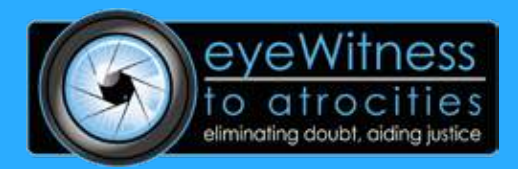

# eyeWitness User Guide

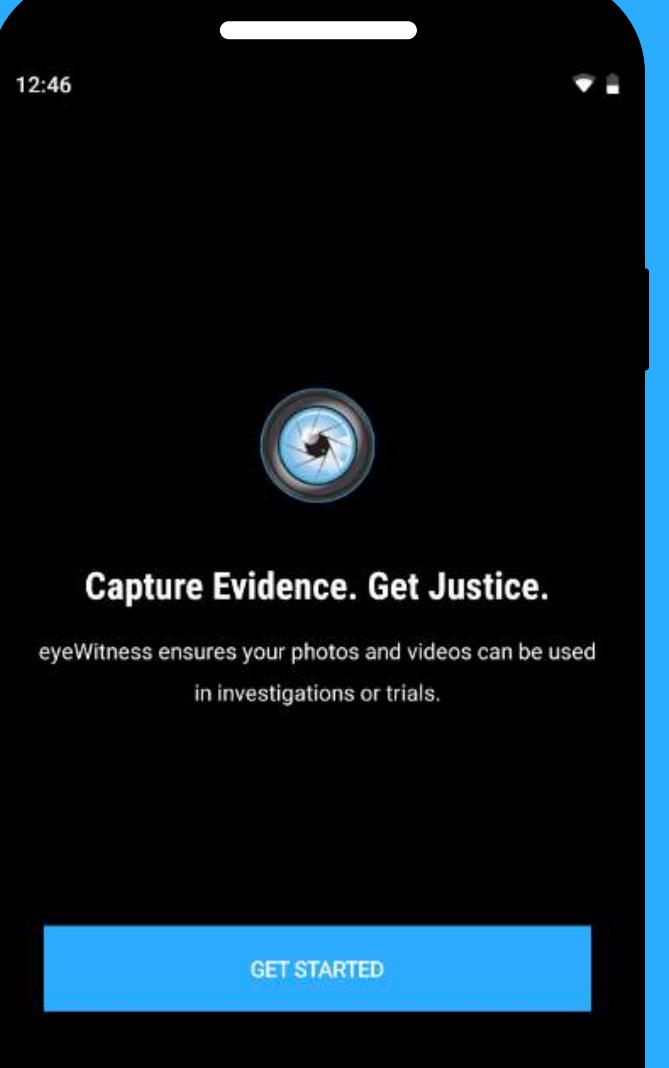

Learn more about eyeWitness

### How to record

You can record using three types of media

- 1. Video
- 2. Photo
- 3. Audio

**Create a Login Profile with "ICON" in the Username (i.e. "ICON James", or "123 ICON")**

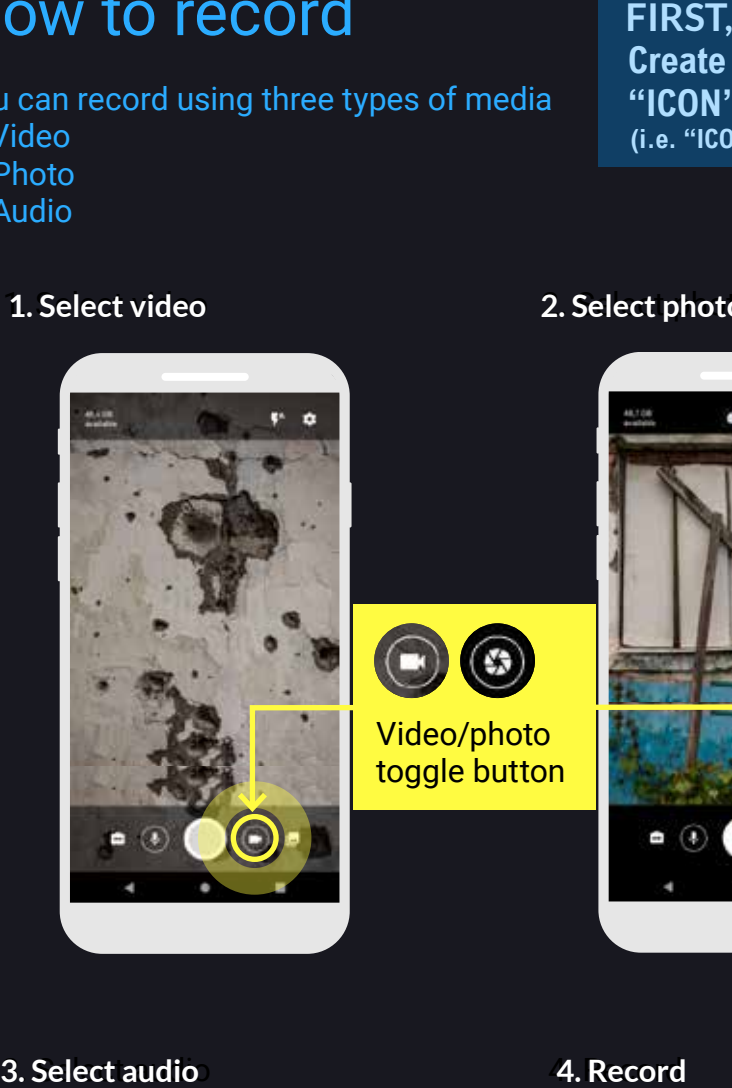

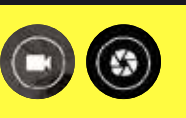

Video/photo toggle button

#### 1. Select video 2. Select photo **1. Select video 2. Select photo**

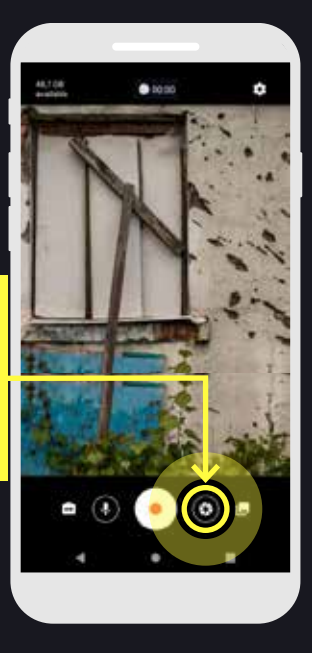

3. Select audio 4. Record

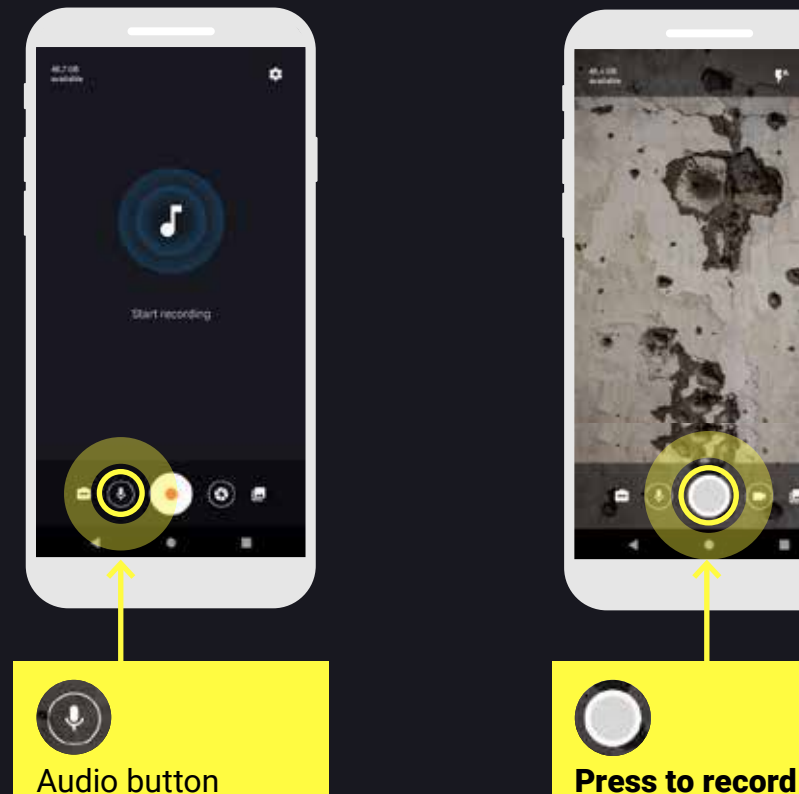

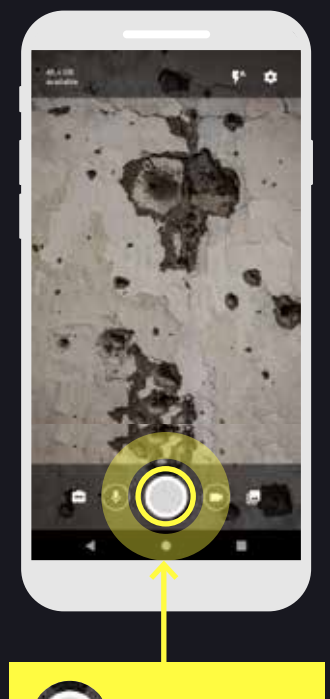

### How to change camera settings

#### 1. Camera screen

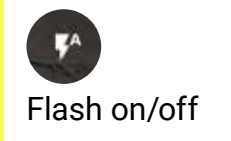

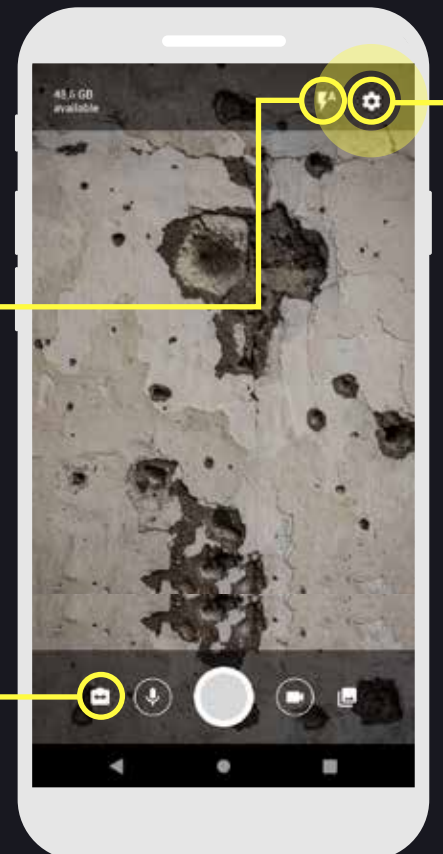

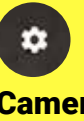

Camera settings

п Front/back camera toggle button

#### 2. Camera settings

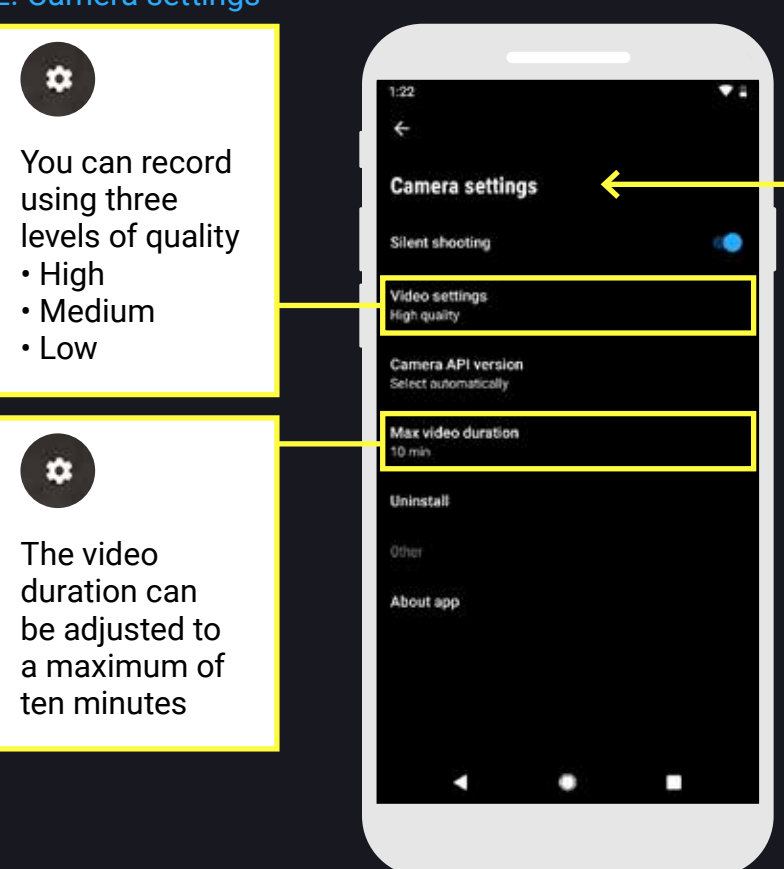

### How to access the secure gallery

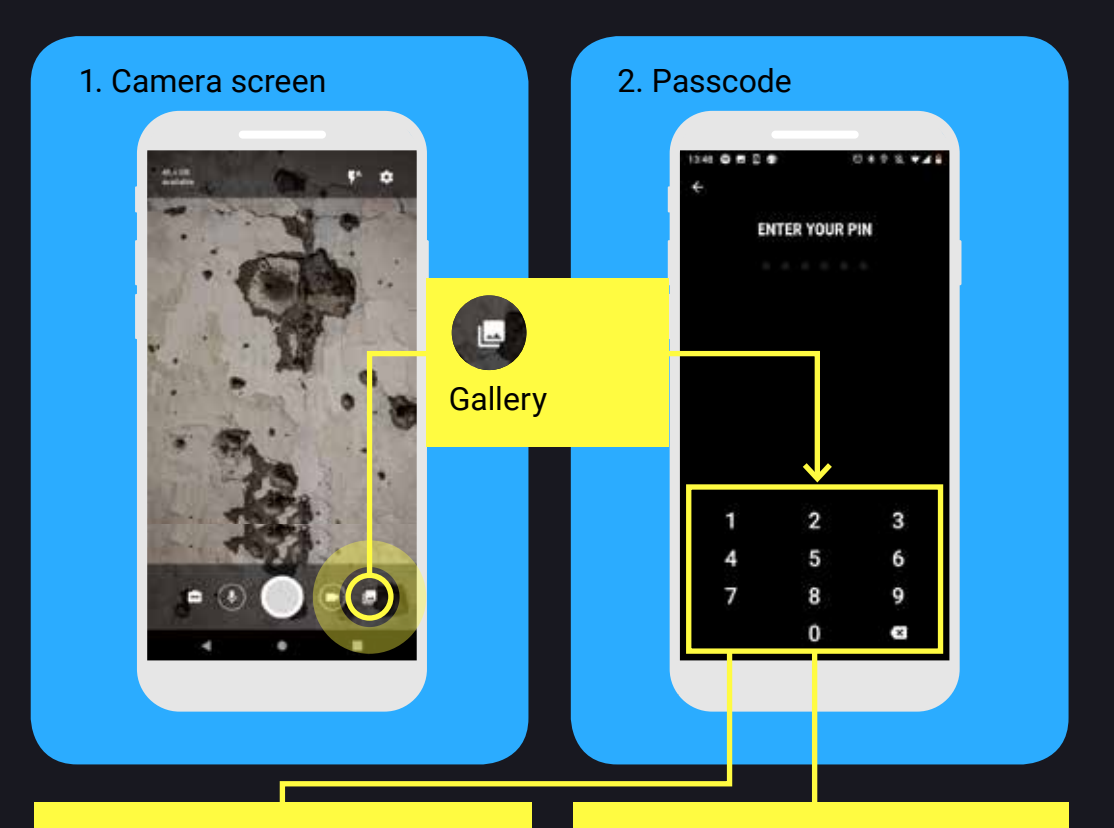

#### $\mathbf{a}$

#### Secure gallery

Input your six digit passcode to open the secure gallery containing the images taken with the app

#### $\boxed{2}$

#### Normal gallery

Entering any other six digits will open the normal gallery containing your regular photos. These cannot be uploaded to eyeWitness

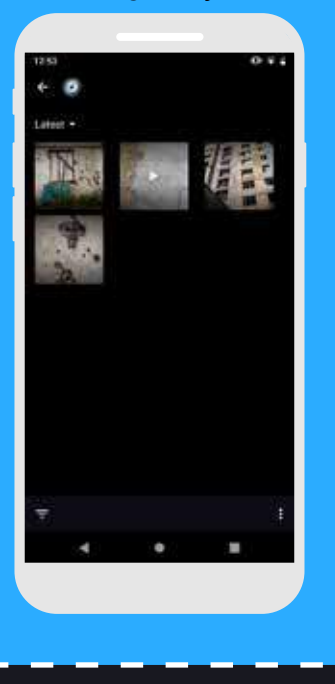

3. Secure gallery 4. Normal gallery

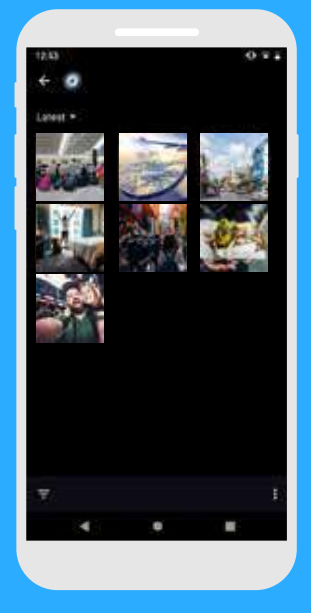

### How to add notes

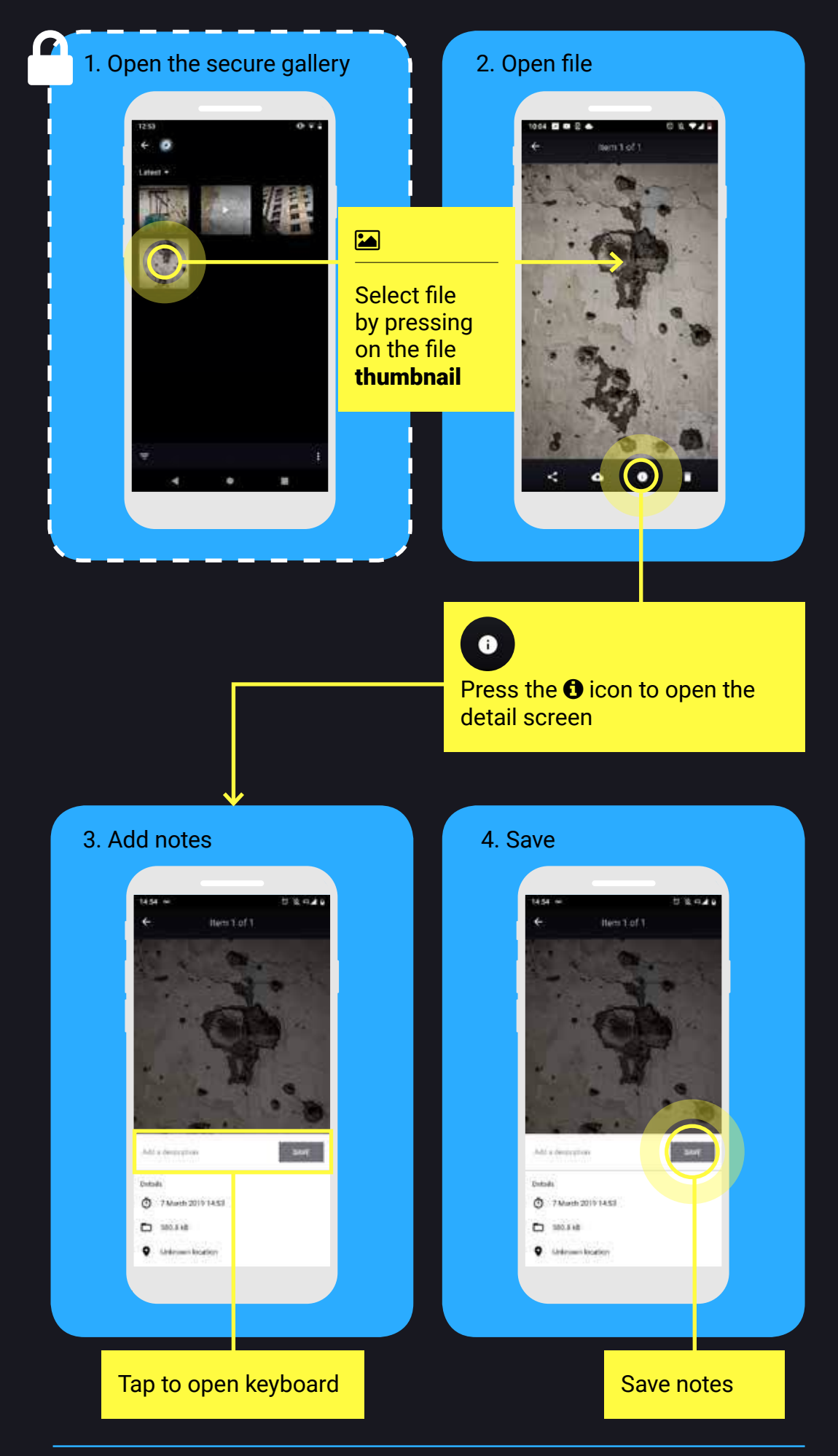

## How to upload content manually

When you are in a safe location with internet access, you may upload content from the secure gallery

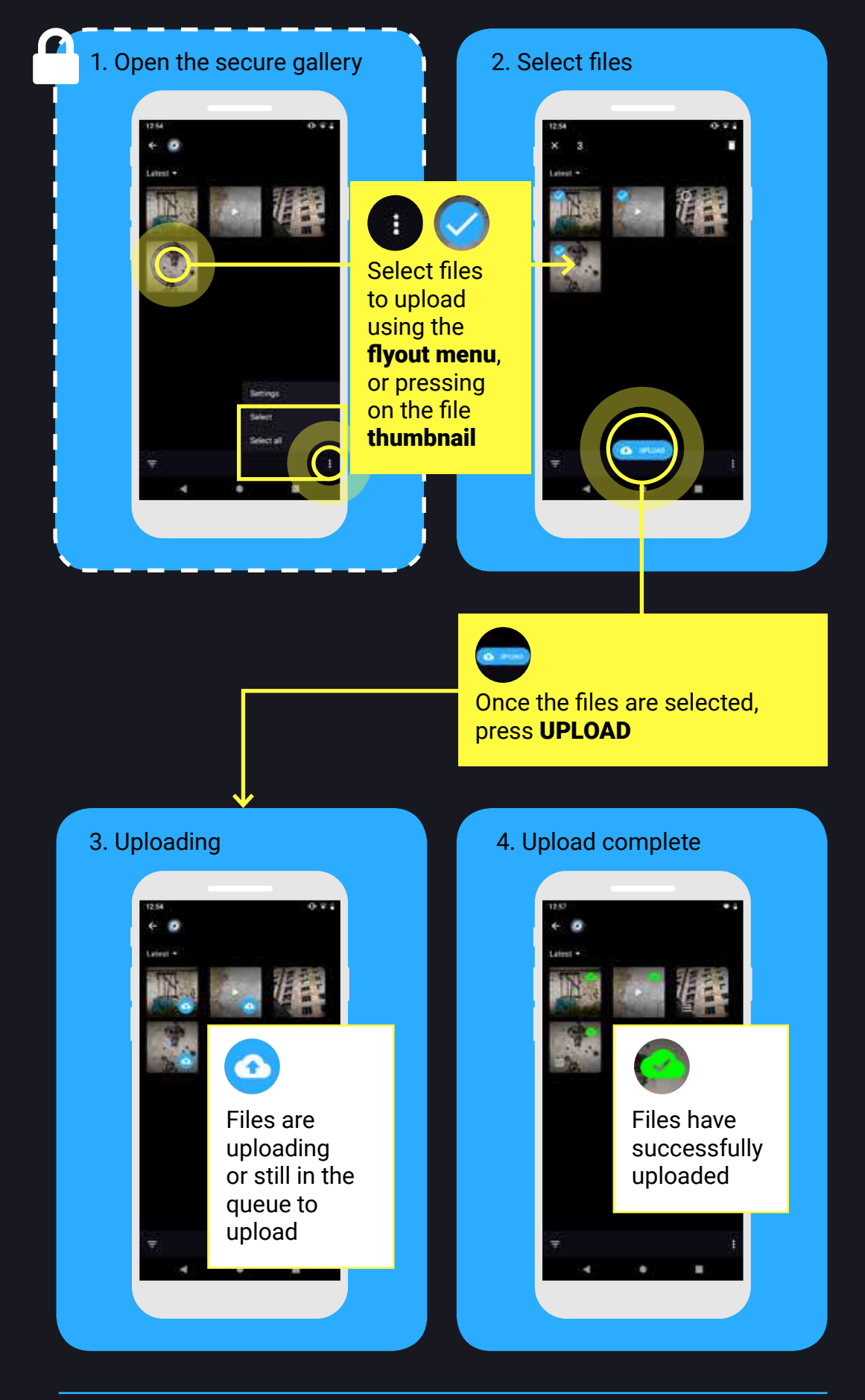

## How to upload content automatically

You can choose to have files upload automatically whenever connected to **wifi**.

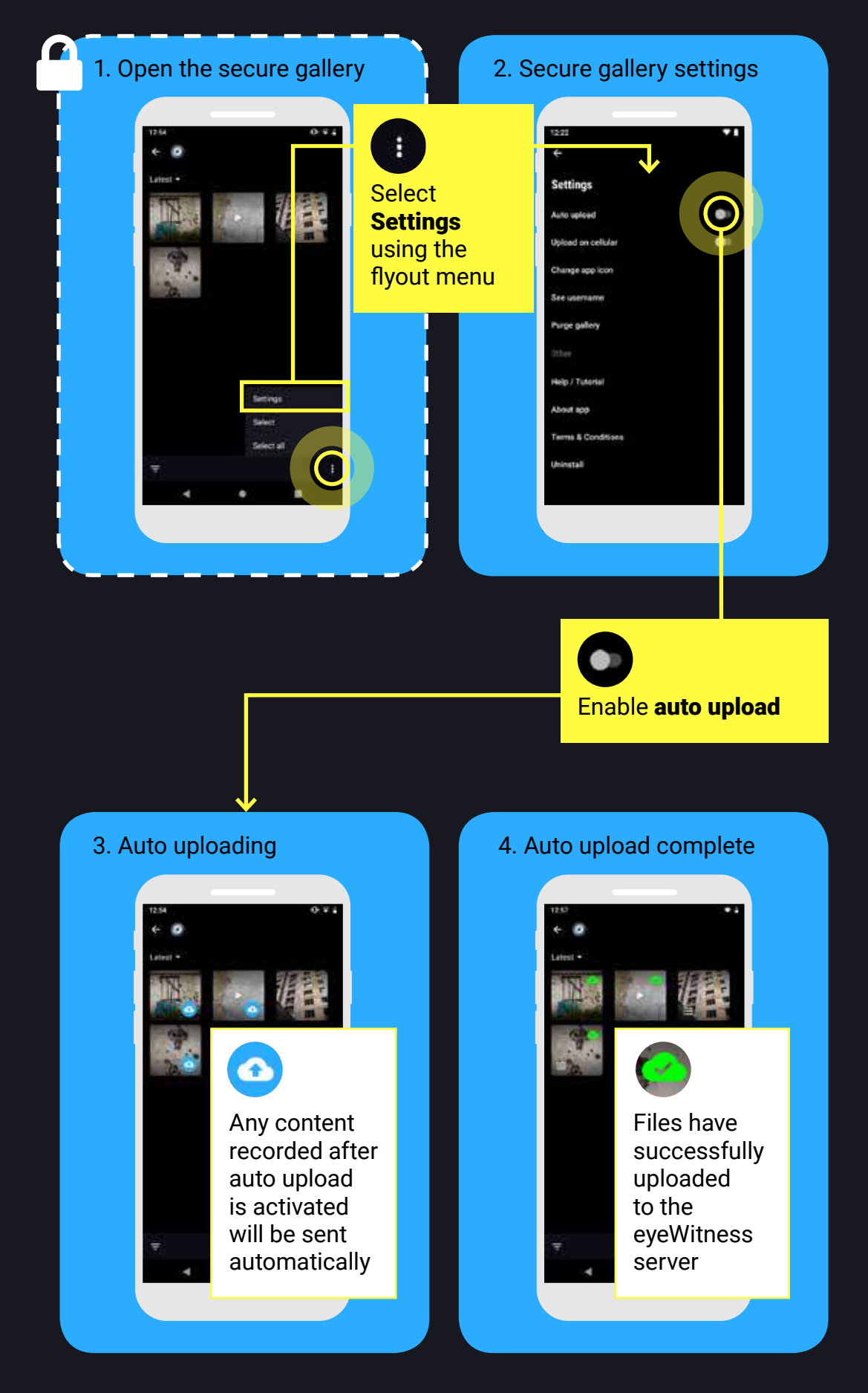

### How to share content

Once you have **uploaded** files to our **secure server**, you may save a copy or share a copy with your network.

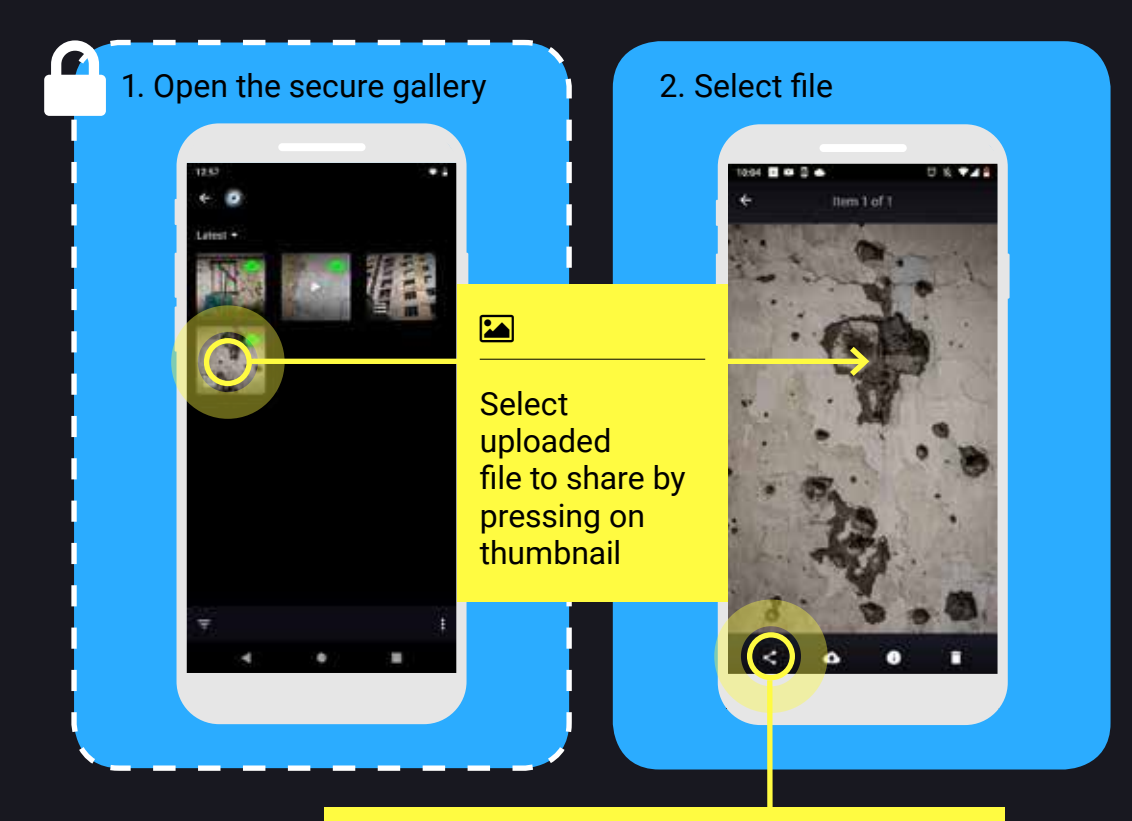

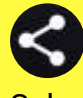

Select the **Share** icon *You will not be able to share until the file has been successfully uploaded to* eyeWitness

### 3. Share

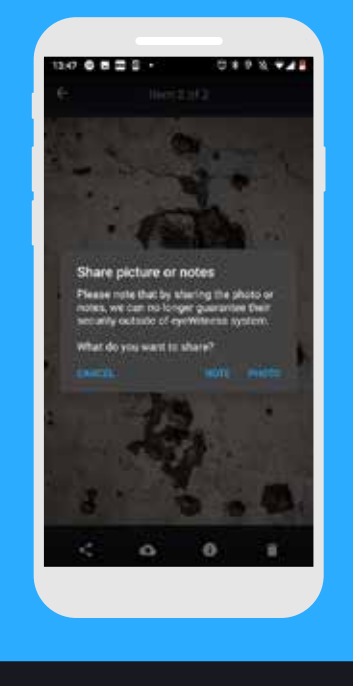

### How to delete content

Select and delete **multiple** files.

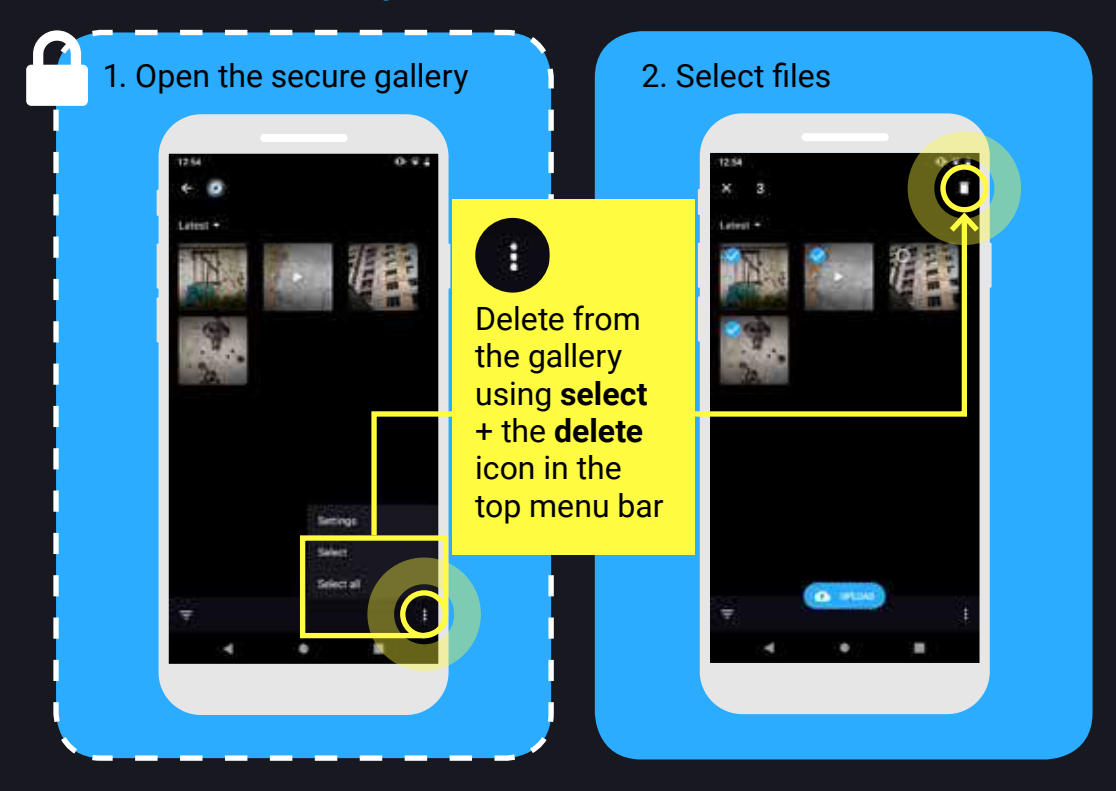

### Select and delete **individual** files.

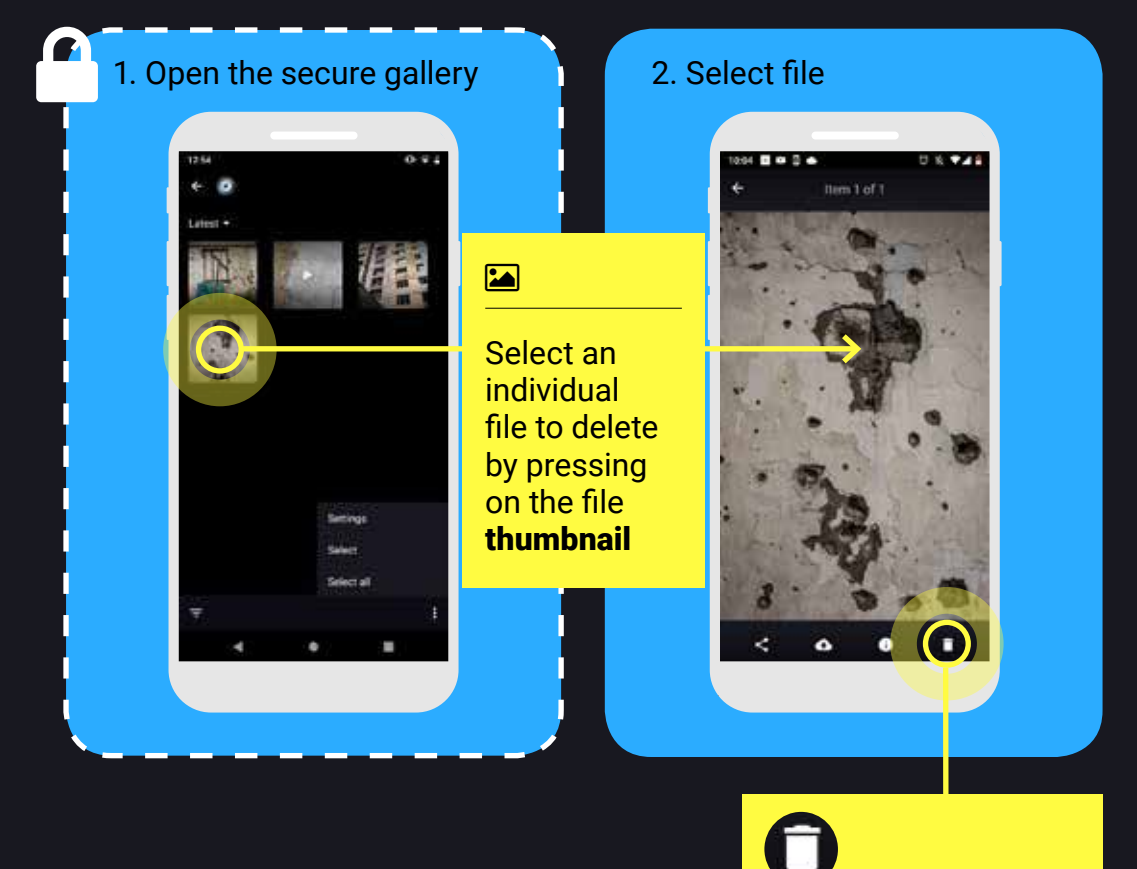

Use the **Delete** icon

### How to emergency delete the app

#### From the **camera menu**.

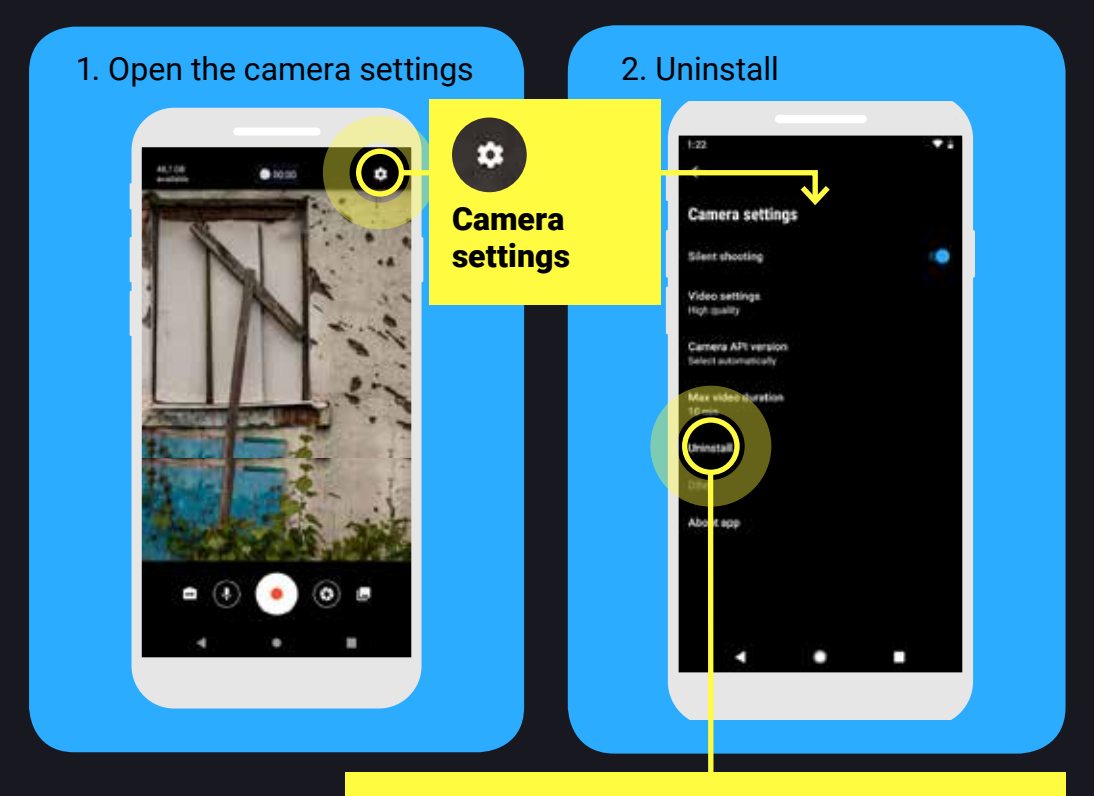

*Uninstall removes the app and all its contents Anything not uploaded to* eyeWitness *is lost*

### From the **secure gallery**.

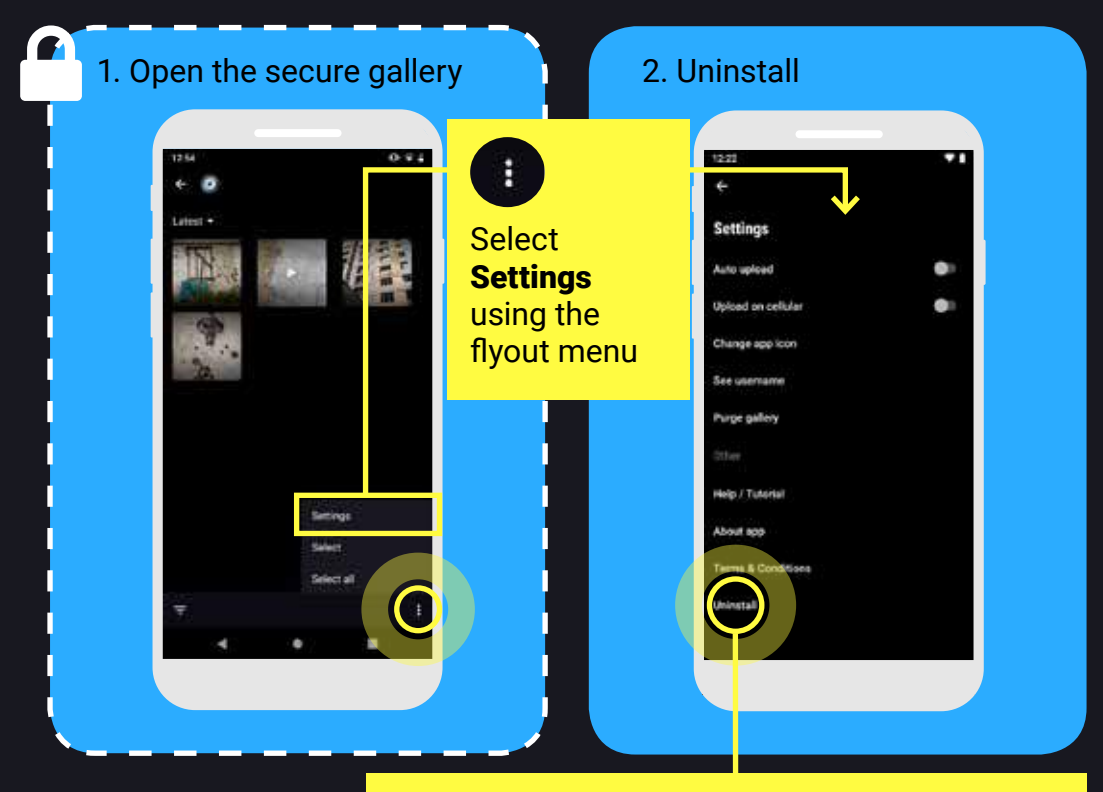

*Uninstall removes the app and all its contents Anything not uploaded to* eyeWitness *is lost*